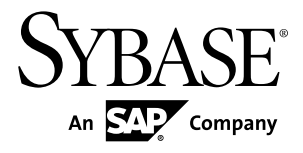

# **Aide-mémoire PowerAMC PowerAMC™ 16.0**

Windows

#### ID DU DOCUMENT : DC31026-01-1600-01

DERNIERE REVISION : Juillet 2011

Copyright © 2011 Sybase, Inc. Tous droits réservés.

Cette publication concerne le logiciel Sybase et toutesles versions ultérieures qui ne feraient pasl'objet d'une réédition de la documentation ou de la publication de notes de mise à jour. Les informations contenues dans ce document pourront faire l'objet de modifications sans préavis. Le logiciel décrit est fourni sous contrat de licence et il ne peut être utilisé ou copié que conformément aux termes de ce contrat.

Pour commander des ouvrages supplémentaires ou acquérir des droits de reproduction, si vous habitez aux Etats-Unis ou au Canada, appelez notre Service Clients au (800) 685-8225, télécopie (617) 229-9845.

Les clients ne résidant pas aux Etats-Unis ou au Canada et qui disposent d'un contrat de licence pour les U.S.A. peuvent joindre notre Service Clients par télécopie. Ceux qui ne bénéficient pas de cette licence doivent s'adresser à leur revendeur Sybase ou au distributeur le plus proche. Les mises à jour du logiciel ne sont fournies qu'à des dates d'édition périodiques. Tout ou partie de cette publication ne peut être reproduit, transmis ou traduit, sous quelque forme ou par quelque moyen que ce soit (électronique, mécanique, manuel, optique ou autre) sans l'accord écrit préalable de Sybase, Inc.

Les marques déposées Sybase peuvent être consultées sur la *page [Sybase trademarks \(http://www.sybase.com/detail?](http://www.sybase.com/detail?id=1011207)*  $id=1011207$ ). Sybase et les marques mentionnées sont des marques de Sybase, Inc. ® indique le dépôt aux Etats-Unis d'Amérique.

SAP et d'autres produits et services SAP ici mentionnés, et les logos correspondants, sont des marques commerciales ou des marques déposées de SAP AG en Allemagne et dans d'autres pays à travers le monde.

Java et toutes les marques basées sur Java sont des marques ou des marques déposées de Sun Microsystems, Inc. aux Etats-Unis et dans d'autres pays.

Unicode et le logo Unicode sont des marques déposées d'Unicode, Inc.

Tous les autres noms d'entité et de produit utilisés peuvent être des marques ou des marques déposées de leur propriétaire respectif.

Use, duplication, or disclosure by the government is subject to the restrictions set forth in subparagraph (c)(1)(ii) of DFARS 52.227-7013 for the DOD and as set forth in FAR  $52.227-19(a)$ -(d) for civilian agencies.

Sybase, Inc., One Sybase Drive, Dublin, CA 94568

# **Table des matières**

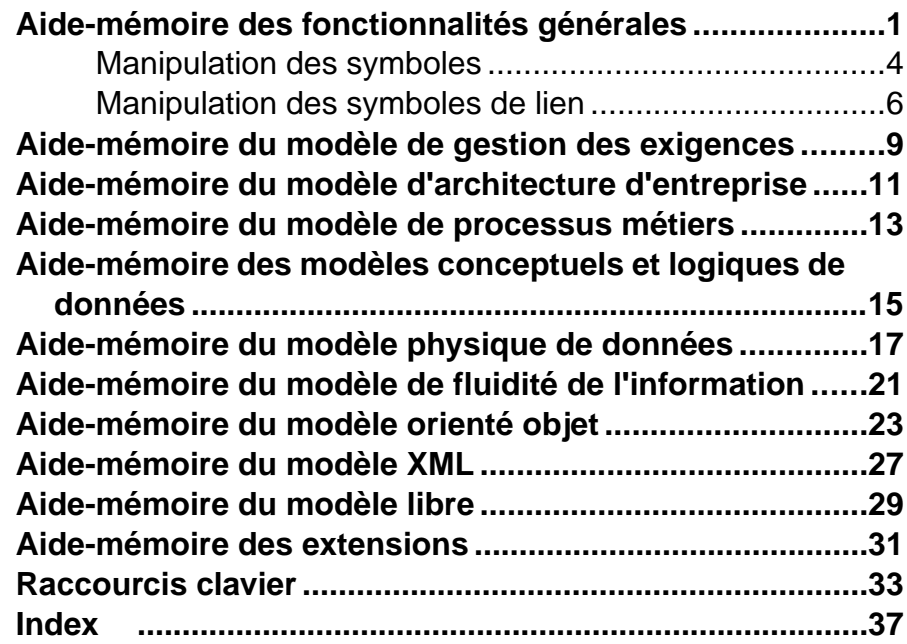

Table des matières

## <span id="page-4-0"></span>**Aide-mémoire des fonctionnalités générales**

PowerAMC™ est une solution de modélisation d'entreprise graphique qui prend en charge les méthodologies et notations de modélisation standard et permet de procéder au reverse engineering ou à la génération de code de façon automatique en utilisant des templates personnalisables. PowerAMC fournit également une solution de référentiel d'entreprise évolutive qui est dotée de fonctionnalités de sécurité et de gestion des versions très robustes qui vous aident à gérer des projets de développement multiutilisateur et de fonctionnalités de rapport très puissantes, et qui est en outre largement extensible.

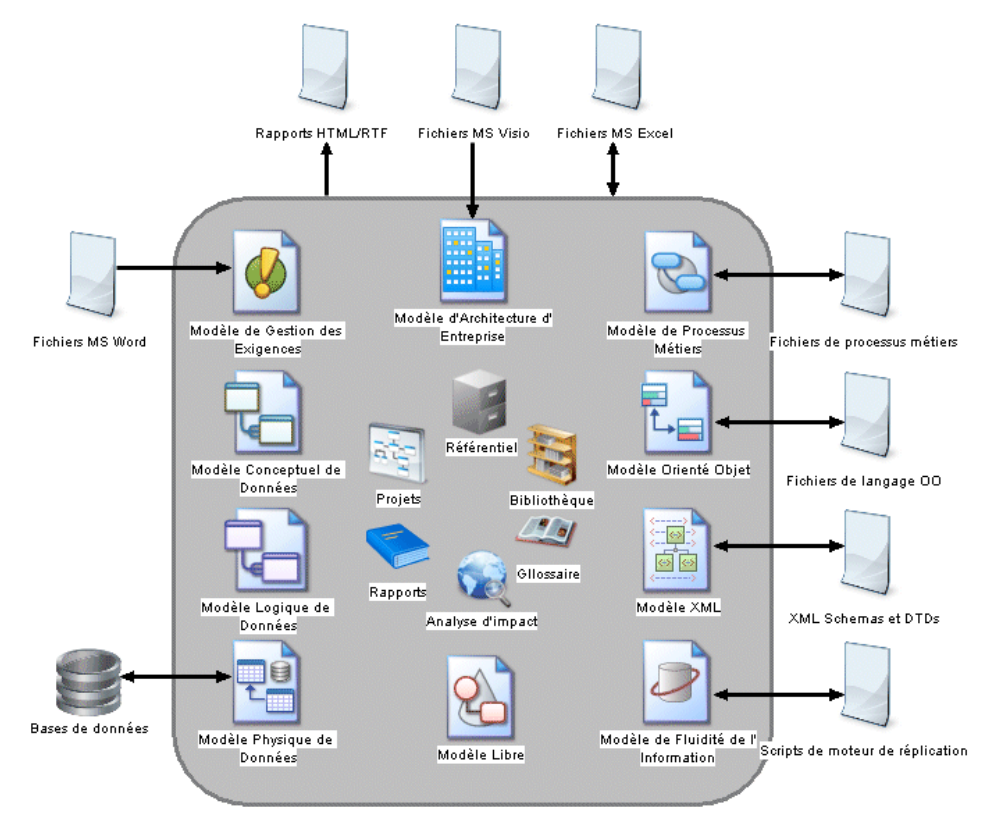

#### *Création de modèles et de projets*

Les modèles sont l'unité de travail de base dans PowerAMC et peuvent contenir un ou plusieurs diagrammes. Les projets contiennent un ou plusieurs modèles et peuvent également inclure un diagramme ou une matrice de cadre d'architecture pour vous guider dans la modélisation de votre projet :

- Pour créer un nouveau modèle, sélectionnez **Fichier > Nouveau modèle**.
- Pour créer un nouveau modèle en important un fichier Excel, Word, ERwin, XMI, Rational Rose ou SIMUL8, sélectionnez **Fichier > Importer >** *type*.
- Pour créer un nouveau modèle par reverse engineering d'une base de données, de langages de processus ou objet, ou bien d'un schéma XML, sélectionnez **Fichier > Reverse engineering >** *type*.
- Pour créer un nouveau project, sélectionnez **Fichier > Nouveau projet**.

#### *Configuration de votre environnement de modélisation*

- Pour vous connecter au référentiel, sélectionnez **Référentiel > Connecter**.
- Pour définir les options de modèle, y compris les conventions de dénomination pour vos objets, sélectionnez **Outils > Options du modèle**.
- Pour contrôler l'apparence des symboles affichés dans vos diagrammes et les informations qu'ils affichent, sélectionnez **Outils > Préférences d'affichage**.
- Pour définir les options générales pour les boîtes de dialogues, éditeurs, variables, etc, sélectionnez **Outils > Options générales**.
- Pour personnaliser les commandes dans vos menus et les outils dans vos barres d'outils, sélectionnez **Outils > Personnaliser les menus et les outils**.

#### *L'interface de PowerAMC*

Les opérations suivantes permettent d'utiliser des fonctionnalités générales de l'environnement de modélisation de PowerAMC, et sont disponibles dans la plupart ou tous les modèles :

- Pour créer un objet dans un diagramme, sélectionnez l'outil approprié dans la Boîte à outils, puis cliquez dans le diagramme.
- Pour créer un objet dans l'Explorateur d'objets, pointez sur un modèle ou un package, cliquez le bouton droit de la souris, puis sélectionnez **Nouveau >** *Type d'objet*.
- Pour ouvrir la feuille de propriétés d'un objet, double-cliquez sur son entrée dans l'Explorateur d'objets ou sur son symbole dans le diagramme.
- Pour ajouter un diagramme dans votre modèle, pointez sur le noeud de modèle dans l'Explorateur d'objets, cliquez le bouton droit de la souris etsélectionnez **Nouveau >** *Type de diagramme*.
- Pour localiser des objets, sélectionnez **Edition > Recherche un objet** (ou appuyez sur Ctrl+F).
- Pour localiser l'entrée d'Explorateur d'objets correspondant à un symbole d'objet, pointez sur le symbole, cliquez le bouton droit de la souris, puis sélectionnez **Rechercher dans l'Explorateur d'objets**.
- Pour localiser le symbole de diagramme pour un objet dans l'Explorateur d'objets, pointez sur l'entrée dans l'Explorateur d'objets, cliquez le bouton droit de la souris puis sélectionnez **Rechercher dans le diagramme**.
- Pour contrôler la validité de votre modèle, sélectionnez **Outils > Vérifier le modèle** (ou appuyez sur F4).
- Pour ajouter une nouvelle matrice de dépendances dans votre modèle, pointez surle noeud du modèle dans l'Explorateur d'objets, cliquez le bouton droit de la souris, puis sélectionnez **Nouveau > Matrice de dépendances**.
- Pour créer un rapport sur votre modèle, sélectionnez **Rapport > Assistant Rapport** (ou appuyez sur Ctrl+F12).
- Pour activerl'utilisation du glossaire dans votremodèle,sélectionnez **Outils > Optionsdu modèle**, choisissez la catégories **Conventionsdedénomination**, et sélectionnez **Activer le glossaire pour remplissage auto et vérification de conformité**.

#### *Liaison et synchronisation*

Ces fonctionnalités vous aident à créer et examiner les connexions dans vos modèles et entre vos modèles :

- Pour créer une connexion entre un objet et n'importe quel autre objet, affichez la propriétés d'un objet, puis cliquez sur l'onglet **Liens de traçabilité**.
- Pour générer un modèle depuis un autre modèle (lorsque cela est possible), sélectionnez **Outils > Générer un modèle** *type*.
- Pour générer des objets d'un modèle dans un autre, sélectionnez **Outils > Générer des objets > Définir une nouvelle génération d'objets**.
- Pour créer un raccourci vers un objets contenu dans un autre modèle ou package, pointez sur ce dernier dans l'Explorateur d'objets ou le diagramme, enfoncez le bouton droit de la souris puis faites-le glisser dans le diagramme dans lequel vous souhaitez créer le raccourci (ou sur un modèle ou package dansl'Explorateur d'objets), relâchez le bouton de la souris, puis sélectionnez **Créer un ou des raccourcis ici**.
- Pour créer une répliquez synchronisée d'un objet dans un autre pointez sur ce dernier dans l'Explorateur d'objets ou le diagramme, enfoncez le bouton droit de la souris puisfaites-le glisser dans le diagramme dans lequel vous souhaitez créer la réplique (ou sur un modèle ou package dans l'Explorateur d'objets), relâchez le bouton de la souris, puis sélectionnez **Répliquer ici**.
- Pour créer ou passer en revue les correspondances entre deux modèles (lorsque cela est possible), sélectionnez **Outils > Editeur de correspondance**
- Pour comparer deux modèles, sélectionnez **Outils > Compare des modèles** (ou appuyez sur  $Ctrl + F6$ ).
- Pour fusionner deux modèles,sélectionnez **Outils > Fusionnerdes modèles**(ou appuyez sur Maj+F6).
- Pour analyser l'impact qu'auraitle changement d'un objet, sélectionnez **Outils > Analyse d'impact et de lignage** (ou appuyez sur Ctrl+F11).

#### *Documentation*

Pour obtenir une documentation détaillées, voir Guide des fonctionnalités générales.

### <span id="page-7-0"></span>**Manipulation des symboles**

Vous pouvez sélectionner des symboles dans un diagramme PowerAMC en utilisant les techniques standard. Vous pouvez éditer des propriétés des objets correspondant aux symboles sélectionnés ou de leurs sous-objets, ou redimensionner le symbole en faisant glisser une de ses poignées.

Cliquez sur un symbole à l'aide de l'outil **Pointeur** par défaut pour sélectionner :

- Des symboles supplémentaires, maintenez la touche **Maj** enfoncée lorsque vous cliquez sur ces symboles.
- Tous les symboles d'une zone, maintenez la touche enfoncée et faites glisser le pointeur pour délimiter la zone avant de relâcher le bouton
- Tous les symboles connectés à un symbole, cliquez sur le symbole, puis sélectionnez **Edition > Sélectionner les symboles connectés**
- Tous les symboles du diagramme, appuyez sur **Ctrl+A**, cliquez sur l'outil **Déplacement** ou sélectionnez **Edition > Sélectionner tout**

Dans l'exemple suivant, la table Client est sélectionnée, et vous pouvez la déplacer en la faisant glisser ou la redimensionner en faisant glisser l'une des ses poignées :

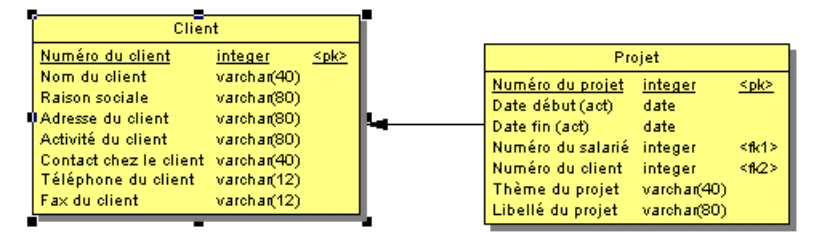

**Remarque** : Pour redimensionner simultanément tous les symboles d'un diagramme, cliquez sur l'outil **Déplacement** et faites glisser l'une de ses poignées.

Une fois qu'un symbole est sélectionné, vous pouvez cliquer sur une de ses propriétés afin d'en modifier la valeur. Sur l'image suivante, le nom de table est sélectionné pour édition :

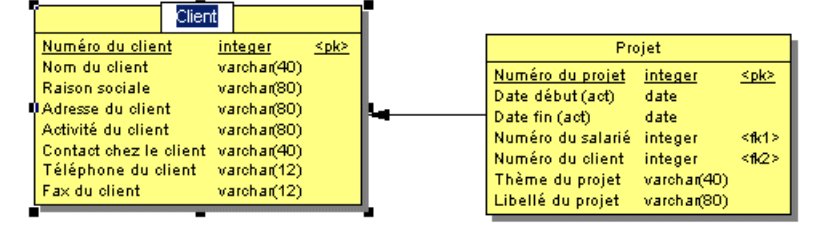

Lorsqu'une propriété d'objet est sélectionnée pour édition, vous pouvez naviguer parmi ses propriétés modifiables et même ses sous propriétés de sous-objet en appuyant sur les touche Tab ou Maj+Tab.

**Remarque :** Vous pouvez contrôler les propriétés d'objet et de sous-objets qui sont affichées sur un symbole en utilisant les préférences d'affichage (**Outils > Préférences d'affichage**).

Une fois qu'un symbole est sélectionné, le fait de cliquer sur un de ses sous-objets permet de sélectionner ce sous-objet. Sur l'image suivante, le sous-objet colonne Activité du client est sélectionné :

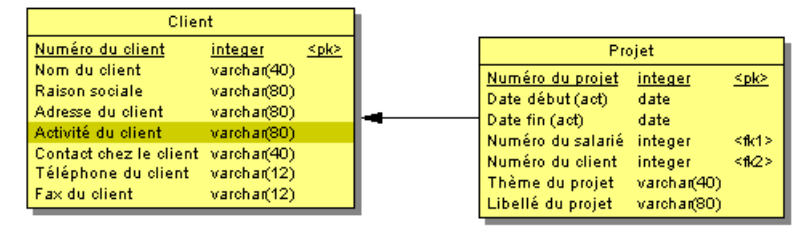

Vous pouvez naviguer dans la liste des sous-objets en utilisant les touches Flèche vers le haut et Flèche vers le bas. Lorsqu'un sous-objet est sélectionné, le fait de cliquer sur une de ses propriétés permet d'éditersa valeur. Dansl'image suivante le nom de colonne Activité du client est sélectionné pour édition :

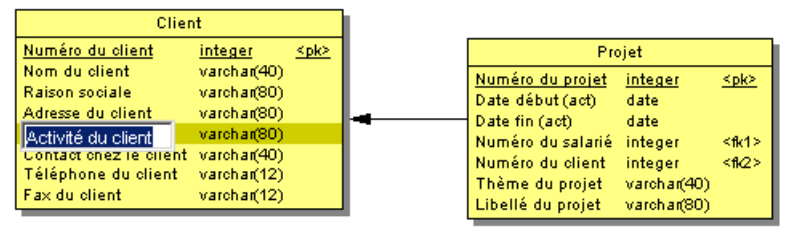

Pour créer un nouveau sous-objet à la fin de la liste, appuyez sur Ctrl+N. Pour insérer un nouveau sous-objets avant le sous-objet sélectionné, appuyez sur Ctrl+I. Pour supprimer le sous-objet sélectionné, appuyez sur la touche Suppr. Le fait de faire un clic droit sur un sousobjet permet d'afficher un menu contextuel proposant des commandes très utiles.

Lorsqu'une propriété de sous-objet est sélectionnée pour édition, vous pouvez naviguer vers droite et la gauche dans la ligne de ses propriétés modifiables en appuyant sur les touches Tab ou Maj+Tab.

**Remarque :** Les types de propriétés suivantes ne sont pas modifiables depuis des symboles d'objet :

- Propriétés booléennes, telles que la propriété **Abstrait** dans des symboles de classe de MOO.
- Des indicateurs personnalisés, tels que ceux utilisés pour identifier des clés et des index dans des symboles de table de MPD.

<span id="page-9-0"></span>• Certaines propriétés calculées,telles que **Domaine** ou **Typededonnées** sur les symboles de table de MPD.

### **Manipulation des symboles de lien**

Vous pouvez ajouter ou supprimer des angles sur des symboles de lien, ou modifier les objets qu'ils connectent.

**1.** Tracez un lien entre deux objets:

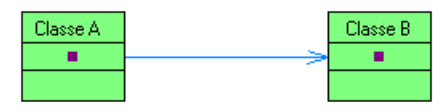

**2.** Maintenez la touche **Ctrl** enfoncée et cliquez surla ligne pour créer une poignée là où vous souhaitez insérer un angle :

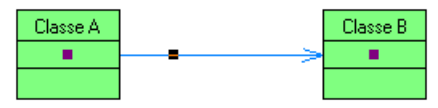

**3.** Vous pouvez ajouter une seconde poignée, ou autant de poignées que vous le souhaitez :

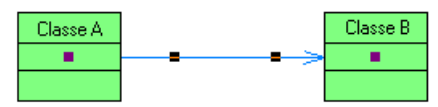

**4.** Pour créer un angle, cliquez sur une poignée, maintenez le bouton de la souris enfoncé et faites glisser la poignée jusqu'à l'emplacement souhaité pour obtenir l'angle approprié :

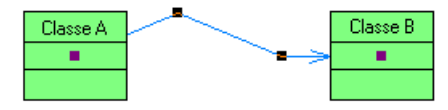

**5.** Si nécessaire, déplacez les autres poignées :

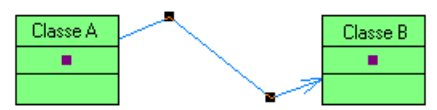

**6.** Poursupprimer une poignée (etl'angle correspondant), maintenez la touche **Ctrl** enfoncée et cliquez sur la poignée à supprimer :

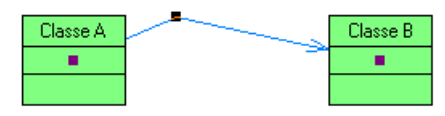

**Remarque :** Pour déplacer l'extrémité d'un symbole de lien d'un objet à l'autre, cliquez poursélectionner le symbole de lien, puisfaites glisser l'une des poignées d'extrémité vers le nouvel objet.

Aide-mémoire des fonctionnalités générales

## <span id="page-12-0"></span>**Aide-mémoire du modèle de gestion des exigences**

Un *Modèle de Gestion des Exigences (MGX)* vous aide à analyser tout type d'exigence formulée et à lier ces exigences à des utilisateurs et des groupes qui vontlessatisfaire ou à des objets de conception contenus dans d'autres modèles. Vous pouvez utiliser un MGX pour représenter n'importe quel document structuré (i.e. spécification fonctionnelle, plan de tests, objectifs métiers, etc.) et pour importer et exporter des hiérarchies d'exigences sous la forme de documents MS Word.

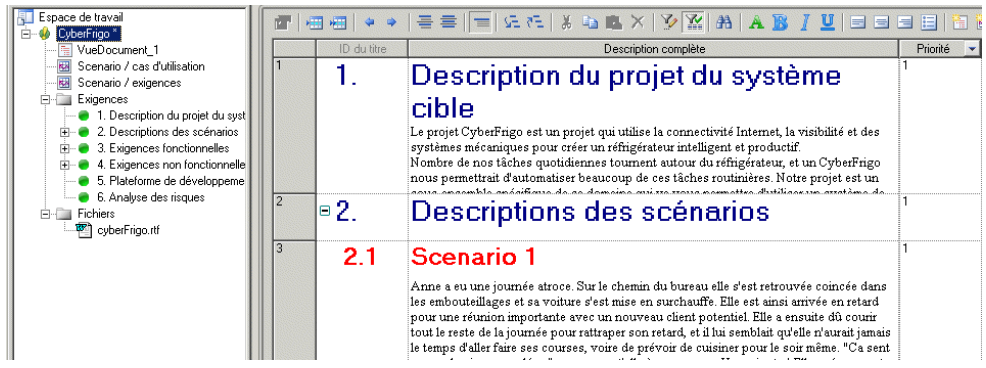

#### *Création d'un MGX*

- Pour créer un nouveau MGX vide Sélectionnez **Fichier > Nouveau modèle**, puis choisissez **Modèle de Gestion des Exigences**.
- Pour créer un nouveau MGX en important le contenu d'un document Word Sélectionnez **Fichier > Importer > Document Word**.

Les types de vue suivants sont disponibles :

- Une vue document des exigences permet d'afficher une liste d'exigences dans une grille hiérarchique.
- Une *vue matrice de tracabilité* affiche les liens entre d'une part les exigences et d'autre part les objets des autres types de modèles, des fichiers externes ou d'autres exigences.
- Une vue matrice des affectations des utilisateurs affiche les liens entre les exigences et entre les utilisateurs et groupes qui les satisfont.

#### *Liaison d'exigences à des objets de conception et à des fichiers externes*

Vous pouvez lier des exigences à des objets d'autrestypes de modèle, à desfichiers externes et à d'autres exigencessur l'onglet **Liensde traçabilitéd'exigence** de la feuille de propriétés de l'exigence.

Aide-mémoire du modèle de gestion des exigences

#### *Documentation*

Pour obtenir une documentation détaillées, voir Modélisation des exigences.

## <span id="page-14-0"></span>**Aide-mémoire du modèle d'architecture d'entreprise**

Un modèle d'architecture d'entreprise (MAE) vous aide à analyser et documenter votre organisation etsesfonctions métiers, ainsi que les applications etsystèmes quiles prennent en charge et l'architecture physique sur laquelle ils sont mis en oeuvre.

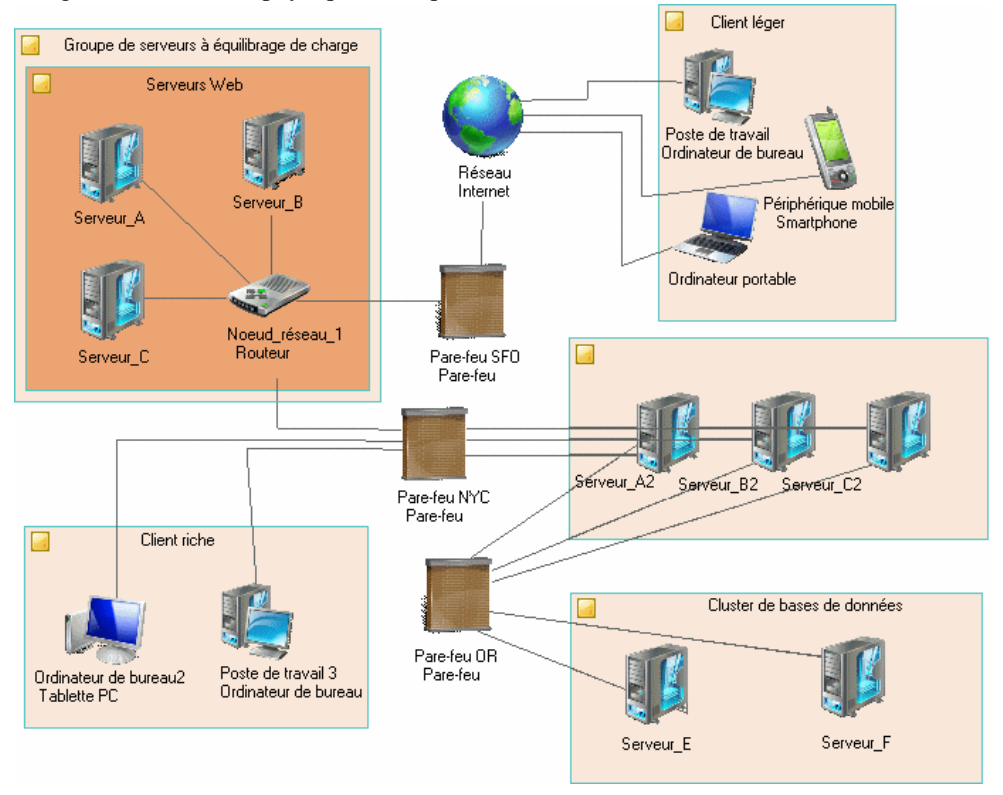

#### *Création d'un MAE*

- Pour créer un nouveau MAE vide Sélectionnez **Fichier > Nouveau modèle**, puis choisissez **Modèle d'Architecture d'Entreprise**.
- Pour créer un nouveau MAE en important un diagramme Visio Ouvrez votre diagramme dans Visio puis sélectionnez **PowerAMC > Exporter dans un modèle PowerAMC**.

Les types de diagramme suivants sont disponibles :

- Un diagramme de cartographie des processus fournit une représentation graphique de votre architecture métiers, et vous aide à identifier les fonctions métiers ainsi que les processus de haut niveau et ce, indépendamment de ceux qui en ont la charge.
- Un *diagramme d'organisation* fournit une représentation graphique de votre organisation sous forme d'arborescence, et vous aide à analyser et afficher les relations entre les unités d'organisation (divisions, groupes, équipes, etc.), les individus et les rôles.
- Un *diagramme de communications métiers* fournit une représentation graphique de votre organisation, et vous aide à analyser les relations, les flux et autres connexions entre fonctions métiers, unités d'organisation, rôles et sites.
- Un *diagramme d'urbanisation* fournit une représentation graphique de la vue d'ensemble de l'architecture de votre entreprise, en utilisant la métaphore de la planification de l'infrastructure d'une ville, ce afin de représenter l'organisation des systèmes, des applications, etc. sous la forme de plans.
- Un *diagramme orienté service* fournit une représentation graphique de vos services métiers et d'application ainsi que de leursrelations, et vous aide à associer des applications et d'autres objets de couche d'application avec des services et processus métiers afin d'aider la modélisation SOA.
- Un *diagramme d'architecture d'application* fournit une représentation graphique de haut niveau de l'architecture d'application, et vous aide à identifier des applications, des sousapplications, des composants, des bases de données, des services, etc., ainsi que leurs interactions.
- Un *diagramme d'infrastructure de technologie* fournit une représentation graphique de haut niveau de l'architecture physique requise pour prendre en charge l'architecture d'application.

#### *Exportation et importation d'objets depuis et vers d'autres modèles*

Le MAE fournit des assistants qui permettent d'exporter des objets de MAE dans des modèles de plus bas niveau et d'importer des objets de mise en oeuvre à représenter dans le MAE :

- Pour exporter des objets de MAE dans un autre modèle -Sélectionnez **Outils > Assistant Exportation d'objets**
- Pourimporter des objets d'autres modèles dans un MAE -Sélectionnez **Outils > Assistant Importation d'objets**

#### *Documentation*

Pour obtenir une documentation détaillées, voir Modélisation d'architecture d'entreprise.

## <span id="page-16-0"></span>**Aide-mémoire du modèle de processus métiers**

Un *modèle de processus métiers (MPM)* vous aide à identifier, décrire et décomposer des processus métiers. Vous pouvez analyser votre système à différents niveaux, en mettant l'accent alternativement sur le flux de contrôle (la séquence d'exécution) ou sur le flux de données (l'échange des données). Vous pouvez modéliser, procéder au reverse engineering et générer pour BPEL, BPMN et d'autres langages de processus.

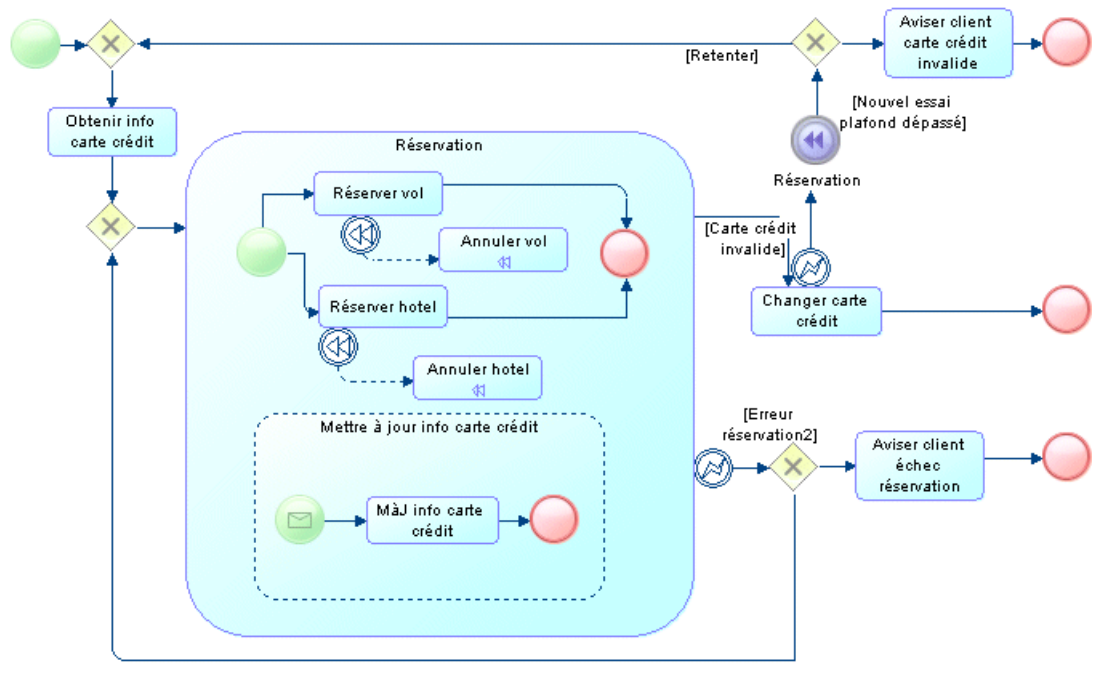

#### *Création d'un modèle de processus métiers*

- Pour créer un nouveau MPM vide, sélectionnez **Fichier > Nouveau modèle**, puis choisissez **Modèle de Processus Métiers**.
- Pour procéder au reverse engineering de fichiers de langages de processus dans un nouveau MPM, sélectionnez **Fichier > Reverse engineering > Langage de processus**.

Les types de diagramme suivants sont disponibles :

• Un diagramme de processus métiers (ou diagramme de flux de processus) fournit une représentation graphique du flux de contrôle (la séquence d'exécution) ou du flux de

données (l'échange de données) entre les processus à n'importe quel niveau de votre système.

- Un diagramme de hiérarchie de processus (ou diagramme de décomposition fonctionnelle) fournit une représentation graphique des fonctions d'un système et vous aide à les décomposer dans une arborescence de sous-processus.
- Un *diagramme de service de processus* fournit une représentation graphique des services, opérations et interfaces disponibles dans votre système.

#### *Gestion des définitions de langage de processus*

Le fichier de définition de langage de processus définit les fonctionnalités spécifiques au langage en cours de modélisation :

- Pour ouvrir le fichier de définition de langage de processus dans l'Editeur de ressource, sélectionnez **Langage > Editer le langage de processus courant**.
- Pour changerle langage de processus avec lequel vousmodélisez,sélectionnez**Langage > Changer le langage de processus courant**.

#### *Documentation*

Pour obtenir une documentation détaillées, voir Modélisation des processus métiers.

## <span id="page-18-0"></span>**Aide-mémoire des modèles conceptuels et logiques de données**

Un *modèle conceptuel de données (MCD)* vous aide à analyser la structure conceptuelle d'un système d'information, afin d'identifier les principales entités à représenter, leurs attributs et les relations entre ces attributs. Un MCD est plus abstrait qu'un modèle de données logique (MLD) ou physique (MPD).

Un *modèle logique de données (MLD)* vous aide à analyser la structure d'un système d'information, sans tenir compte des spécificités liées à la mise en oeuvre dans une base de données particulière. Un MLD a des identifiants d'entité migrés et est moins abstrait qu'un Modèle Conceptuel de Données (MCD), mais il permet de modéliser des vues, des index et d'autres éléments quisont disponibles dansle ModèlePhysique de Données(MPD), quilui est plus concret.

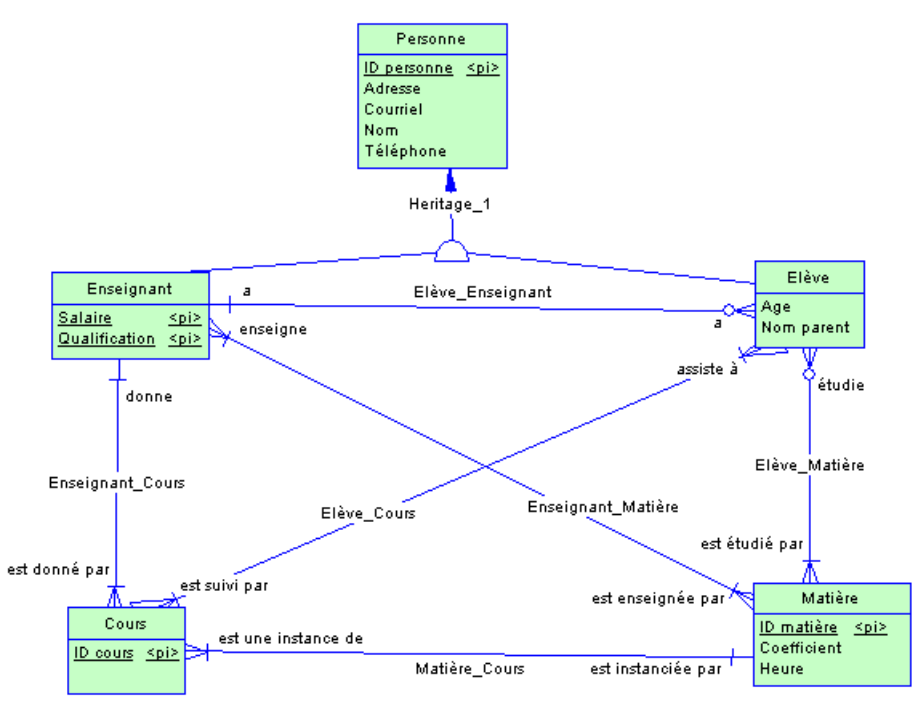

#### *Création d'un MCD ou MLD*

• Pour créer un nouveau MCD, sélectionnez **Fichier > Nouveau modèle**, puis choisissez **Modèle Conceptuel de Données**.

Aide-mémoire des modèles conceptuels et logiques de données

- Pour créer un nouveau MLD, sélectionnez **Fichier > Nouveau modèle**, puis choisissez **Modèle Logique de Données**.
- Pour créer un nouveau MCD ou MLD à partir d'un ou de plusieurs fichiers ERwin, sélectionnez **Fichier > Importer > Fichier ERwin** ou **Fichier > Importer > Plusieurs fichiers ERwin**.

#### *Spécification d'une notation de modélisation et d'autres options*

• Pour spécifier une notation de modélisation et définir d'autres options, sélectionnez **Outils > Options du modèle**.

#### *Génération d'autres modèles*

Vous pouvez générer d'autres modèles PowerAMC à partir d'un MCD ou MLD en sélectionnant **Outils >** :

- **Générer un modèle conceptuel de données** (ou appuyez sur Ctrl+Maj+C)
- **Générer un modèle logique de données** (ou appuyez sur Ctrl+Maj+L)
- **Générer un modèle physique de données** (ou appuyez sur Ctrl+Maj+P)
- [MCD uniquement] **Générer un modèle orienté objet** (ou appuyez sur Ctrl+Maj+O)

#### *Documentation*

Pour obtenir une documentation détaillées, voir Modélisation des données.

## <span id="page-20-0"></span>**Aide-mémoire du modèle physique de données**

Un *modèle physique de données (MPD)* vous aide à analyser les tables, les vues et autres objets d'une base de données, y compris les objets multidimensionnels nécessaires à l'utilisation d'un entrepôt de données. Un MPD est plus concret qu'un Modèle Conceptuel de Données (MCD) ou qu'un Modèle Logique de Données (MLD). Vous pouvez modéliser, procéder au reverse engineering et générer pour tous les SGBD les plus utilisés.

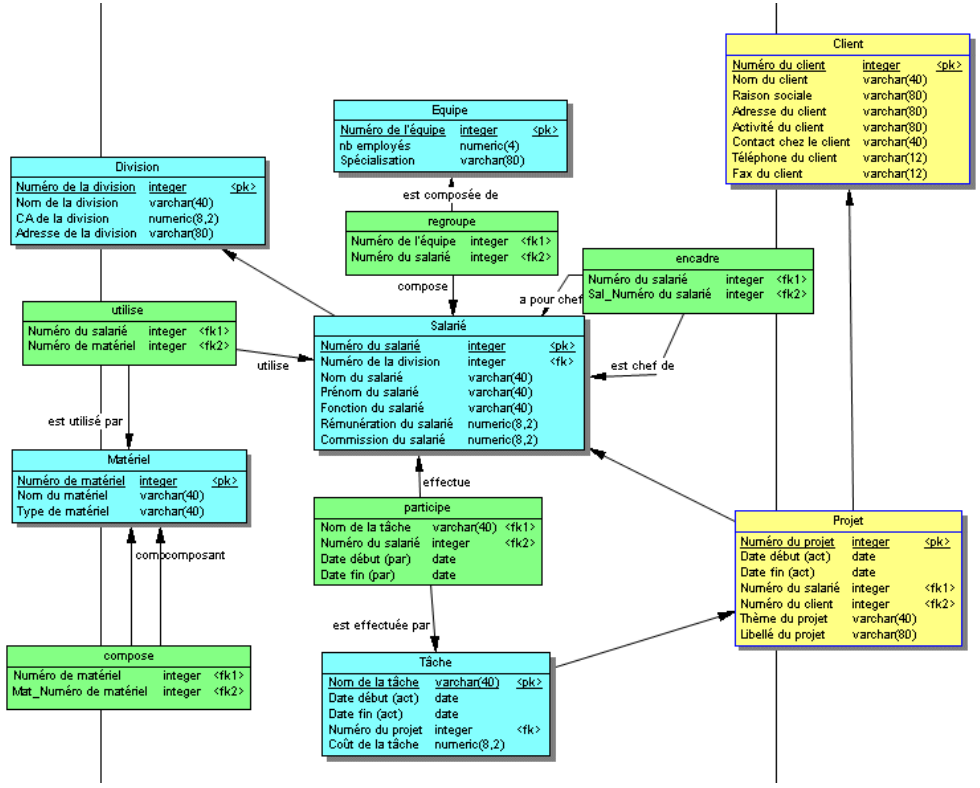

#### *Création d'un modèle physique de données*

- Pour créer un nouveau MPD vide, sélectionnez **Fichier > Nouveau modèle**, puis choisissez **Modèle Physique de Données**.
- Pour créer un nouveau MPD par reverse engineering d'une base de données via une connexion directe, sélectionnez **Fichier > Reverse engineering > Bases de données**.

• Pour créer un nouveau MPD à partir d'un ou de plusieurs fichiers ERwin, sélectionnez **Fichier > Importer > Fichier ERwin** ou **Fichier > Importer > Plusieurs fichiers ERwin**.

Les types de diagramme suivants sont disponibles :

- Un *diagramme physique de données* fournit une représentation graphique de votre structure de base de données, et vous aide à analyser ses tables (y compris leurs colonnes, index et triggers), vues et procédures, ainsi que les références entre elles.
- Un diagramme multidimensionnel de données fournit une représentation graphique de votre base de données de magasin de données ou d'entrepôt de données, et vous aide à identifier ses faits, cubes et dimensions.

#### *Spécification d'une notation de modélisation et d'autres options*

• Pour spécifier une notation de modélisation, spécifier les valeurs par défaut pour les colonnes, les références et les propriétaires et définir d'autres options de modèle, sélectionnez **Outils > Options du modèle**.

#### *Interaction avec les bases de données*

- Pour établir une connexion avec une base de données, sélectionnez **SGBD > Connecter**.
- Pour générer une base de données, sélectionnez **SGBD > Générer la base de données**.
- Pour modifier une base de données, sélectionnez **SGBD > Appliquer les changements du modèle à la base**.
- Pour procéder au reverse engineering d'une base de données via une connexion directe vers un MPD existant, sélectionnez **SGBD > Mettre à jour le modèle de puis la base**.
- Pour générer des données de test dans une base de données, sélectionnez **SGBD > Générer les données de test**.
- Pour estimer la taille d'une base de données, sélectionnez**SGBD > Estimer la taillede la base de données**

#### *Génération d'autres modèles*

Vous pouvez générer d'autres modèlesPowerAMC à partir d'un MPD en sélectionnant **Outils >** :

- **Générer un modèle conceptuel de données** (ou appuyez sur Ctrl+Maj+C)
- **Générer un modèle logique de données** (ou appuyez sur Ctrl+Maj+L)
- **Générer un modèle physique de données** (ou appuyez sur Ctrl+Maj+P)
- **Générer un modèle orienté objet** (ou appuyez sur Ctrl+Maj+O)
- **Générer un modèle XML** (ou appuyez sur Ctrl+Maj+M)

#### *Gestion des définitions de SGBD*

Le fichier de définition de SGBD définit des fonctionnalités spécifiques au SGBD modélisé :

- Pour ouvrir le fichier de définition de SGBD dans l'Editeur de ressource, sélectionnez **SGBD > Editer le SGBD courant**.
- Pour changer le SGBD avec lequel vous modélisez, sélectionnez **SGBD > Changer le SGBD courant**.

#### *Documentation*

Pour obtenir une documentation détaillées, voir Modélisation des données.

Aide-mémoire du modèle physique de données

## <span id="page-24-0"></span>**Aide-mémoire du modèle de fluidité de l'information**

Un modèle de fluidité de l'information (MFI) fournit une vue globale du mouvement des informations dans votre organisation. Vous pouvez analyser et spécifier l'origine et la destination de vos données et comment elles sont transformées en cours de route, en incluant les réplications ainsi qu'ETL.

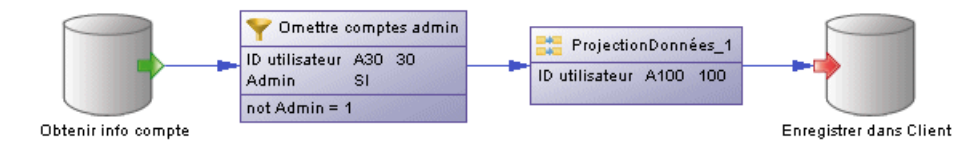

#### *Création d'un modèle de fluidité de l'information*

- Pour créer un nouveau MFI vide Sélectionnez **Fichier > Nouveau modèle**, puis choisissez **Modèle de fluidité de l'information**.
- Pour procéder au reverse engineering de processus de réplication dans un MFI à partir d'une connexion à une base de données consolidée - Sélectionnez **Outils > Reverse engineering Replication Server**.

Les types de diagramme suivants sont disponibles :

- Un *diagramme de fluidité de l'information* fournit une représentation graphique de haut niveau de la fluidité de vos information, et inclut les sources de données, les réplications et les opérations ETL.
- Un diagramme de transformation de données fournit une représentation graphique des entrées, sorties et actions impliquées dans une tâche de transformation de données.
- Un diagramme de flux de contrôle de transformation fournit une représentation graphique de l'ordre dans lequel une série de tâches de transformation de données sont liées entre elles au sein d'un flux de contrôle.

#### *Création d'environnements de réplication et de transformation*

- Pour créer un environnement de réplication, sélectionnez **Outils > Assistant Réplication**.
- Pour créer un processus de transformation afin de transformer des données provenant d'un MPD, sélectionnez **Outils > Assistant Transformation**.
- Pour créer un processus de transformation depuis des correspondances MPD-MPD existantes, sélectionnez **Outils > Assistant conversion de correspondance en ETL**.

Aide-mémoire du modèle de fluidité de l'information

#### *Documentation*

Pour obtenir une documentation détaillée, voir Modélisation de la fluidité de l'information.

## <span id="page-26-0"></span>**Aide-mémoire du modèle orienté objet**

Un *modèle orienté objet (MOO)* vous aide à analyser un système d'information par l'intermédiaire de cas d'utilisations, d'analyses structurelles et comportementales, ainsi qu'en termes de déploiement, ce en utilisantle langage UML (Unified Modeling Language (UML) . Vous pouvez modéliser, procéder au reverse engineering et générer pourJava, .NET et d'autres langages.

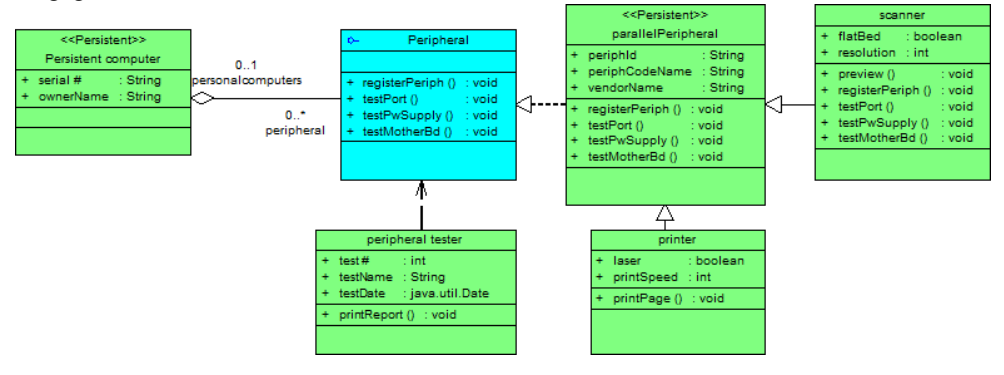

*Création d'un modèle orienté objet*

- Pour créer un nouveau MOO vide Sélectionnez **Fichier > Nouveau modèle**, puis choisissez **Modèle Orienté Objet**.
- Pour procéder au reverse engineering de fichiers de langage objet dans un nouveau MOO Sélectionnez **Fichier > Reverse engineering > Langage objet**.
- Pour importer un modèle Rational Rose dans un MOO -Sélectionnez **Fichier > Importer > Fichier Rational Rose**.
- Pour importer un fichier XMI dans un MOO -Sélectionnez **Fichier > Importer > Fichier XMI**.

Les types de diagramme suivants sont disponibles :

- Un *diagramme de cas d'utilisation* est un diagramme UML qui fournit une représentation graphique des exigences de votre système, et vous aide à identifier la façon dont les utilisateurs interagissent avec ce dernier.
- Un *diagramme de classes* est un diagramme UML qui fournit une représentation graphique des classes, interfaces, et packages qui composent un système, ainsi que des relations entre eux.
- Un diagramme d'objets est un diagramme UML qui fournit une représentation graphique de la structure d'un système via des instances concrètes de classes (objets), d'associations (liens entre objets), et de dépendances.
- Un *diagramme de structures composites* est un diagramme UML qui fournit une représentation graphique des classes, interfaces et packages qui composent un système, en incluant les ports et parties qui décrivent leurs structures internes.
- Un *diagramme de packages* est un diagramme UML qui fournit une représentation graphique de haut niveau de l'organisation de votre application, et vous aide à identifier les liens de généralisation et de dépendance entre les packages.
- Un *diagramme de séquence* est un diagramme UML qui fournit une représentation graphique de la technologie d'échange de messages entre des objets et des acteurs pour un cas d'utilisation, l'exécution d'une opération, ou une interaction des classes, en mettant l'accent sur leur chronologie.
- Un *diagramme de communication* est un diagramme UML qui fournit une représentation graphique des interactions entre les objets d'un scénario de cas d'utilisation, l'exécution d'une opération, ou une interaction entre des classes, en mettantl'accentsur la structure du système.
- Un diagramme d'interactions est un diagramme UML qui fournit une représentation graphique de haut niveau du flux de contrôle de votre système alors que ce dernier est décomposé en diagrammes de séquence et autres diagrammes d'interactions.
- Un *diagramme d'activités* est un diagramme UML qui fournit une représentation graphique du comportement d'un système, et vous aide à le décomposer de façon fonctionnelle afin d'analyser sa mise en oeuvre.
- Un *diagramme d'états-transitions* est un diagramme UML qui fournit une représentation graphique d'une State Machine, le comportement public d'un classificateur (composant ou classe), sous la forme des changements de l'état du classificateur et des événements qui permettent la transition d'un état à l'autre.
- Un *diagramme de composants* est un diagramme UML qui fournit une représentation graphique des dépendances et des généralisations entre composants logiciels, en incluant les composants de code source, les composants de code binaire et les composants exécutables.
- Un *diagramme de déploiement* est un diagramme UML qui fournit une représentation graphique de la configuration physique des éléments d'exécution de votre système.

#### *Génération d'autres modèles*

Vous pouvez générer d'autres modèlesPowerAMC à partir d'un MOO en sélectionnant **Outils >** :

- **Générer un modèle conceptuel de données** (ou appuyez sur Ctrl+Maj+C)
- **Générer un modèle physique de données** (ou appuyez sur Ctrl+Maj+P)
- **Générer un modèle orienté objet** (ou appuyez sur Ctrl+Maj+O)
- **Générer un modèle XML** (ou appuyez sur Ctrl+Maj+M)

#### *Gestion des définitions de langage objet*

Le fichier de définition de langage objet définit les fonctionnalités spécifiques au langage modélisé :

- Pour ouvrir le fichier de définition de langage objet dans l'Editeur de ressource, sélectionnez **Langage > Editer le langage courant**.
- Pour changerle langage de processus avec lequel vousmodélisez,sélectionnez**Langage > Changer le langage courant**.

#### *Documentation*

Pour obtenir une documentation détaillées, voir Modélisation orientée objet.

Aide-mémoire du modèle orienté objet

## <span id="page-30-0"></span>**Aide-mémoire du modèle XML**

Un *modèle XML (MSX)* vous aide à analyser un fichier XML Schema Definition (.XSD), Document Type Definition (.DTD) ou XML-Data Reduced (.XDR). Vous pouvez modéliser, procéder au reverse engineering et générer pour chacun de ces formats de fichier.

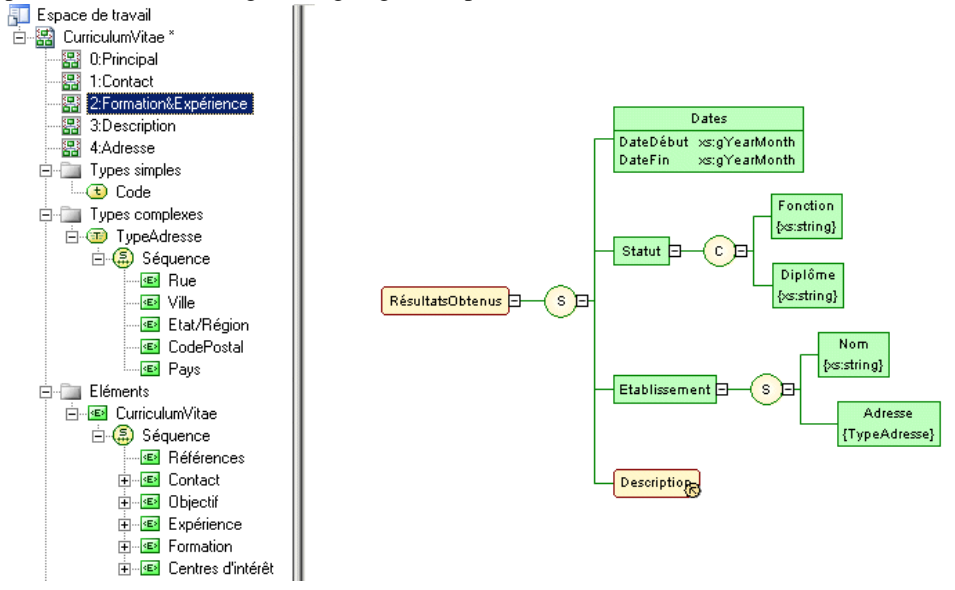

#### *Création d'un modèle XML*

- Pour créer un nouveau MSX vide Sélectionnez **Fichier > Nouveau modèle**, puis choisissez **modèle XML**.
- Pour créer un nouveau MSX par reverse engineering d'une définition de schéma XML Sélectionnez **Fichier > Reverse engineering > Fichier de définition XML**.

#### *Génération d'autres modèles*

Vous pouvez générer d'autres modèlesPowerAMC à partir d'un MSX en sélectionnant **Outils >** :

- **Générer un modèle physique de données** (ou appuyez sur Ctrl+Maj+P)
- **Générer un modèle XML** (ou appuyez sur Ctrl+Maj+M)

#### *Gestion des définitions de langage XML*

Le fichier de définition de langage XML définit des fonctionnalités spécifiques au langage modélisé :

Aide-mémoire du modèle XML

- Pour ouvrir le fichier de définition de langage XML dans l'Editeur de ressource, sélectionnez **Langage > Editer le langage courant**.
- Pour changer le langage XML avec lequel vous modélisez, sélectionnez **Langage > Changer le langage courant**.

#### *Documentation*

Pour obtenir une documentation détaillées, voir Modélisation XML.

## <span id="page-32-0"></span>**Aide-mémoire du modèle libre**

Un *modèle libre (MLB)* fournit un environnement sans contexte pour modéliser tous type d'objets ou de systèmes. Il est généralement associé avec un jeu d'extensions, qui permet de définir vos propres concepts et symboles graphiques.

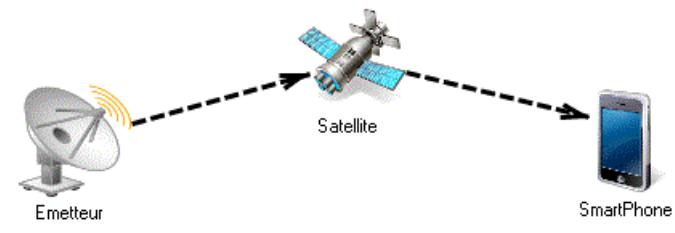

#### *Création d'un modèle libre*

• Pour créer un nouveau MLB vide - Sélectionnez **Fichier > Nouveau modèle**, puis choisissez **Modèle libre**.

#### *Changement de l'image d'un symbole*

PowerAMC met à votre disposition une bibliothèque de symboles de qualité à utiliser dans vos modèles. Pour changer l'image associée à un symbole, pointez sur le symbole, cliquez le bouton droit de la souris, puis sélectionnez **Changer l'image**.

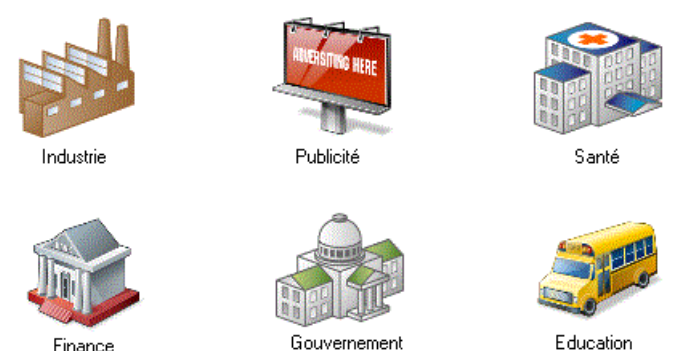

#### *Documentation*

Voir [Aide-mémoire des extensions](#page-34-0) à la page 31. Pour obtenir une documentation détaillées, voir Personnalisation et extension de PowerAMC > Fichiers d'extension.

Aide-mémoire du modèle libre

## <span id="page-34-0"></span>**Aide-mémoire des extensions**

Les fichiers d'extension (\*.xem) permettent de personnaliser et d'étendre les métaclasses, paramètres et génération de PowerAMC. Vous pouvez utiliser des extensions afin de définir des propriétés supplémentaires pour des types de données existants ou de nouveaux types d'objets, pour modifier l'interface de PowerAMC (en réorganisant et ajoutant des onglets de feuilles de propriétés, des outils de palette et des commandes de menus), mais aussi afin de définir des cibles et options de génération supplémentaires.

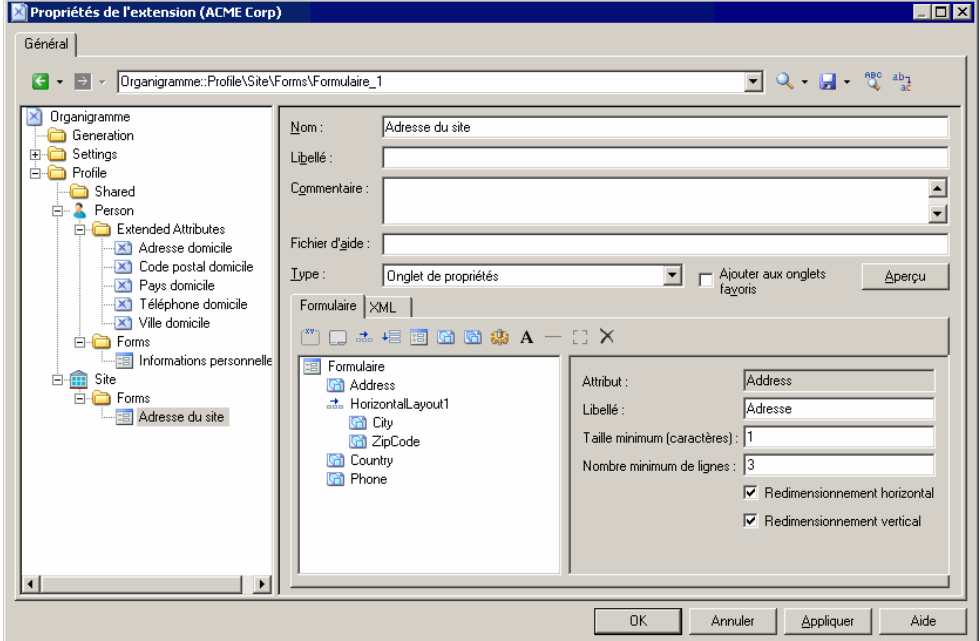

#### *Création d'extensions à partir d'une feuille de propriétés*

- Pour créer un attribut étendu directement depuis une feuille de propriétés d'objet, cliquez sur le bouton de menu, puis sélectionnez **Nouvel attribut**.
- Pour créer une nouvelle collection directement depuis une feuille de propriétés d'objet, cliquez sur le bouton de menu, puis sélectionnez **Nouvelle liste d'objets associés**.

#### *Gestion des fichiers d'extension*

• Pour attacher un fichier d'extension, sélectionnez **Modèle > Extensions**, puis cliquez sur l'outil **Importer**.

• Pour créer un nouveau fichier d'extension,sélectionnez **Modèle > Extensions**, cliquez sur l'outil **Ajouter une ligne**, saisissez un nom pour le fichier, puis cliquez sur l'outil **Propriétés**.

Vous pouvez étendre le métamodèle des façons suivantes :

- Ajoutez ou sous-classifiez de nouveaux types d'objets :
	- Métaclasses tirées du métamodèle comme base pour l'extension.
	- Stéréotypes [pourles métaclasses et les stéréotypes uniquement] pour sous-classifier les objets.
	- Critères Pour évaluer des conditions afin de sous-classifier des objets.
	- Objets, sous-objets et liens étendus pour créer de nouveaux types d'objet.
- Fournissez de nouveaux moyens de visualiser les connexions entre objets :
	- Matrices de dépendances pour montrer les connexions entre deux types d'objets.
	- Collections et compositions étendues pour permettre de lier manuellement des objets.
	- Collections calculées pour lier automatiquement des objets.
- Ajoutez de nouvelles propriétés aux objets et affichez-les :
	- Attributs étendus pour fournir des métadonnées supplémentaires.
	- Formulaires pour afficher des onglets ou des feuilles de propriétés personnalisés.
	- Symboles personnalisés pour vous aider à distinguer visuellement des objets.
- Ajoutez des contraintes et des règles de validation sur les objets :
	- Vérifications personnalisées pour tester les données.
	- Gestionnaires d'événement pour appeler des méthodes lorsqu'un événement se produit.
- Exécutez des commande sur les objets :
	- Méthodes pour être appelées par d'autres extensions de profil telles que des menus et boutons de formulaire (écrites en VBScript).
	- Menus [pour les métaclasses et stéréotypes uniquement] pour personnaliser les menus PowerAMC.
- Générez des objets de nouvelles manières :
	- Templates et fichiers générés pour personnaliser la génération.
	- Transformations et profils de transformation pour automatiser les changements sur les objets lors de la génération ou à la demande.

#### *Documentation*

Pour obtenir une documentation détaillées, voir Personnalisation et extension de PowerAMC > Fichiers d'extension.

## <span id="page-36-0"></span>**Raccourcis clavier**

PowerAMC fournit de nombreux raccourcis pour vous permettre d'accélérer votre travail.

*Raccourcis de la Boîte à outils*

| <b>Raccourci</b>                                    | <b>Action</b>                                                               |
|-----------------------------------------------------|-----------------------------------------------------------------------------|
| Double-clic sur l'outil Pointeur / Ctrl<br>$+A$     | Sélectionne tous les symboles dans un diagramme.                            |
| Double-clic sur l'outil Supprimer                   | Supprime tous les symboles sélectionnés (avec confirma-<br>tion).           |
| Double-clic sur l'outil Déplacement                 | Affiche le diagramme en entier.                                             |
| Double-clic sur n'importe quel outil<br>d'objet     | Sélectionne tous les symboles de ce type.                                   |
| Maj+Double-clic sur n'importe quel<br>outil d'objet | Conserve la sélection courante et ajoute tous les symboles<br>du même type. |
| Clic droit                                          | Libère l'outil et sélectionne le pointeur.                                  |

*Raccourcis de l'Explorateur d'objets*

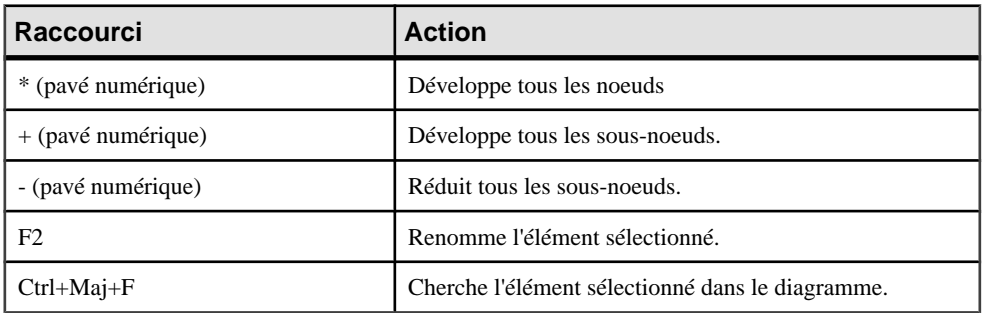

#### *Raccourcis du diagramme*

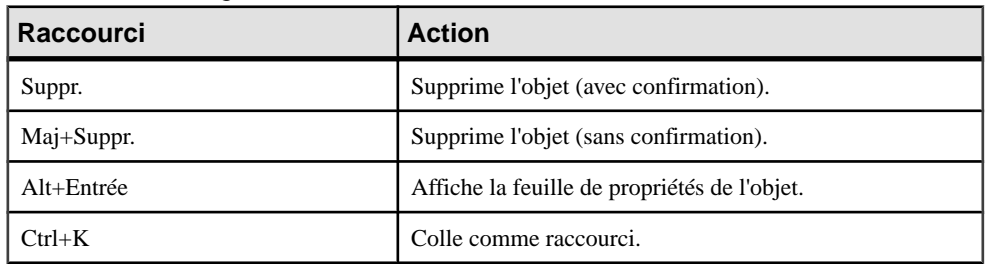

| <b>Raccourci</b>           | <b>Action</b>                                                                   |
|----------------------------|---------------------------------------------------------------------------------|
| $Ctrl+H$                   | [sur le lien sélectionné] Dispose le lien à l'horizontale.                      |
| $Ctrl+L$                   | [sur le lien sélectionné] Dispose le lien à la verticale.                       |
| $Ctrl+T$                   | Affiche la boîte de dialogue Format de symbole.                                 |
| Ctrl+Redimensionnement     | Redimensionne l'objet en partant du centre.                                     |
| Ctrl+Maj+Redimensionnement | Redimensionne l'objet en partant du centre et en conservant<br>ses proportions. |
| Ctrl+Clic droit sur le Nom | Renomme l'objet.                                                                |

*Raccourcis de glisser-déposer*

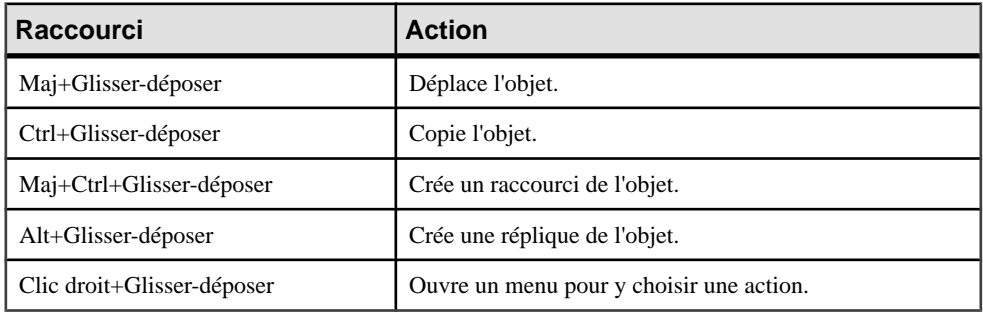

#### *Raccourcis de fenêtre et généraux*

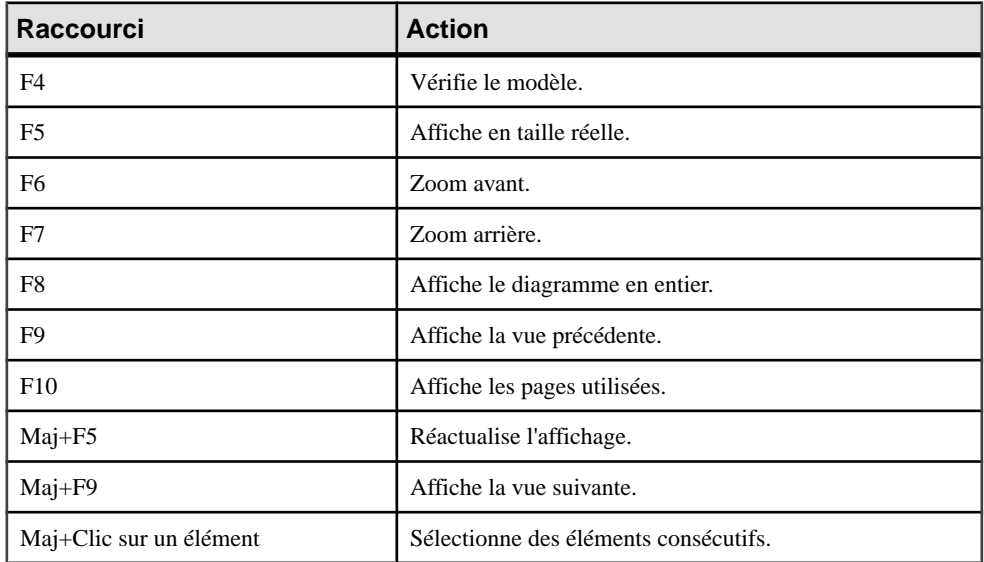

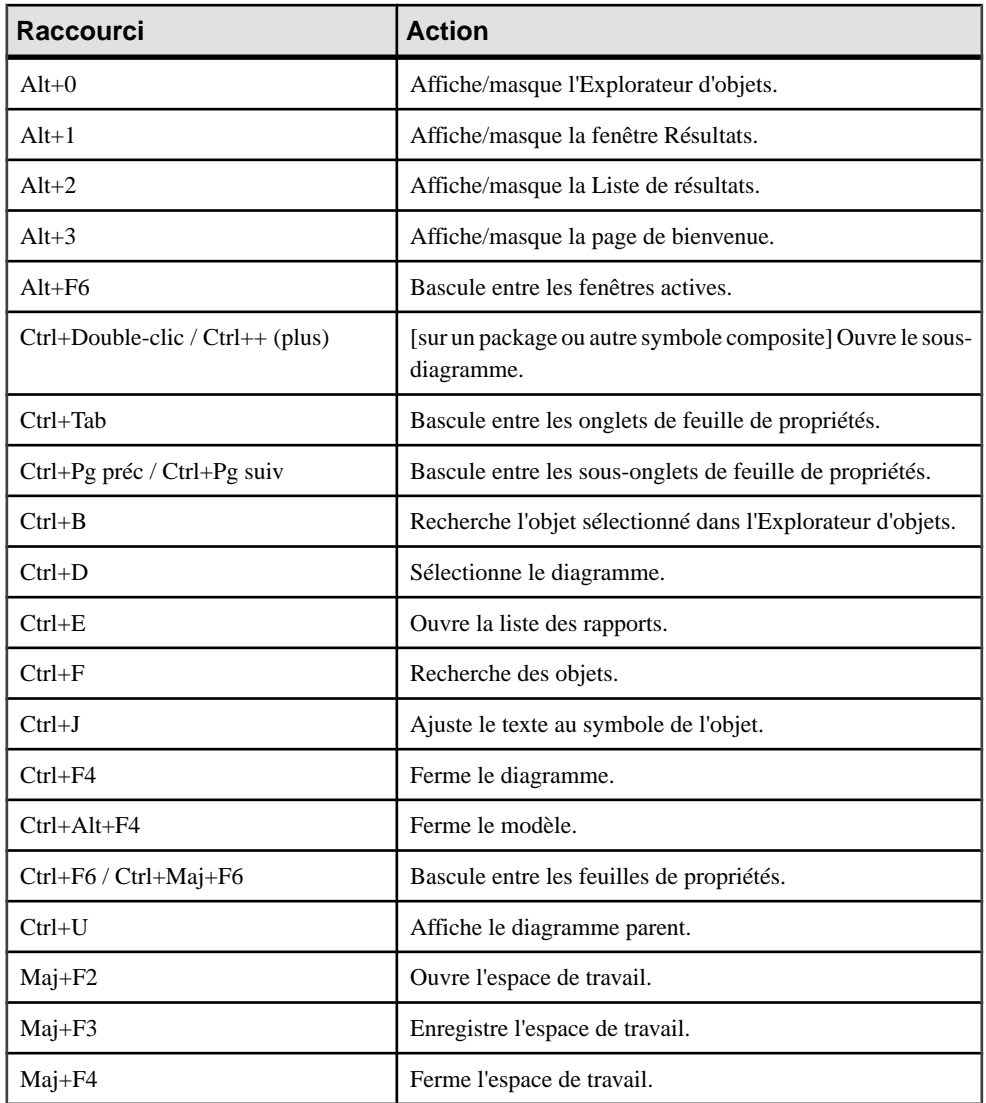

#### *Raccourcis de liste*

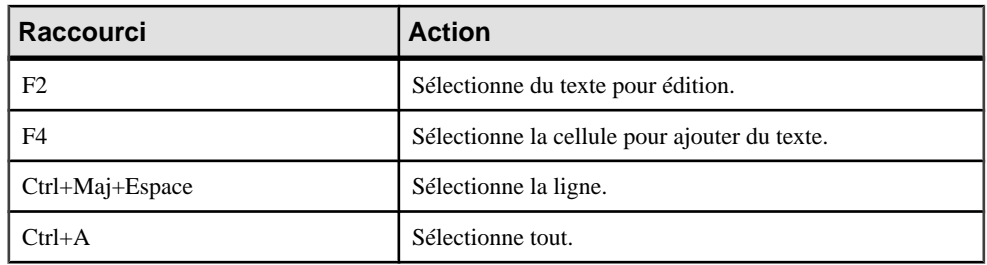

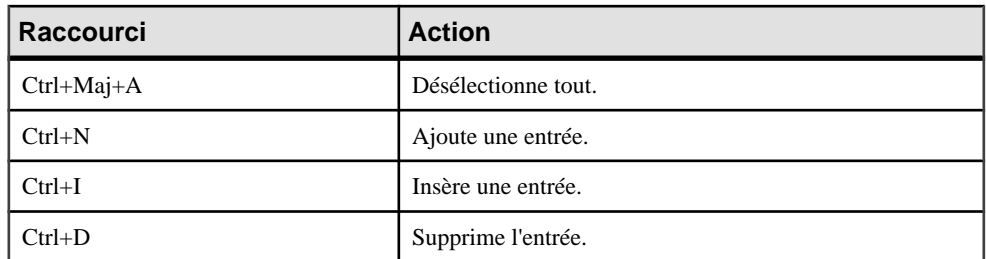

### *Raccourcis de l'onglet Aperçu du code*

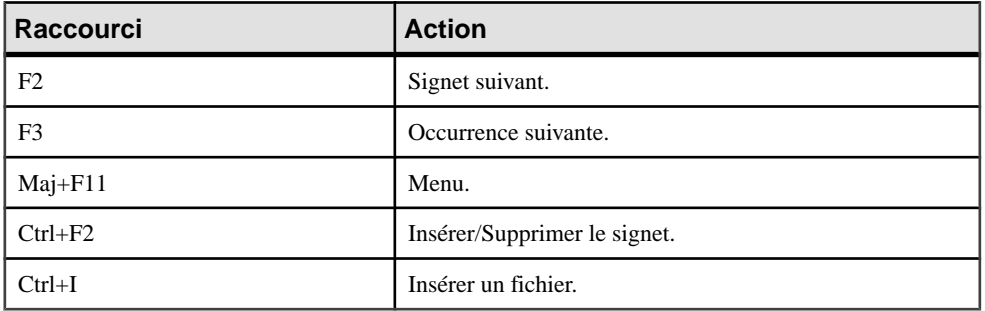

### <span id="page-40-0"></span>**Index E**

éditer symbole [4](#page-7-0) Editeur de ressource [31](#page-34-0) extensions [31](#page-34-0)

### **F**

fonctionnalités générales [1](#page-4-0)

### **L**

liaison et synchronisation [1](#page-4-0) lien changer de symbole [6](#page-9-0) plier [6](#page-9-0)

### **M**

modèle conceptuel de données [15](#page-18-0) modèle d'architecture d'entreprise (MAE) [11](#page-14-0) modèle de fluidité de l'information (MFI) [21](#page-24-0) modèle de gestion des exigences (MGX) [9](#page-12-0) modèle de processus métiers (MPM) [13](#page-16-0) modèle libre (MLB) [29](#page-32-0)

modèle logique de données [15](#page-18-0) modèle orienté objet (MOO) [23](#page-26-0) modèle physique de données (MPD) [17](#page-20-0) modèle XML (MSX) [27](#page-30-0)

### **P**

plier un lien [6](#page-9-0)

### **R**

raccourcis clavier [33](#page-36-0) redimensionner symbole [4](#page-7-0)

### **S**

```
sélectionner
    symbole 4
    symboles connectés 4
    toutes les symboles 4
symbole
    éditer 4
    redimensionner 4
    sélectionner 4
```
Index